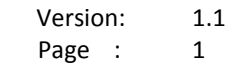

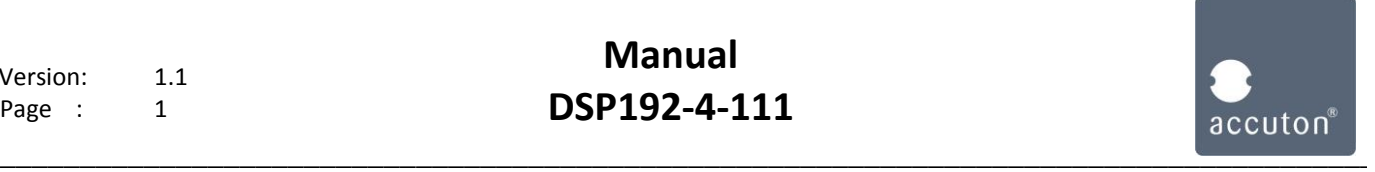

# Connections

DSP192-4-111 to peripherals, please follow sections  $1-3$ 

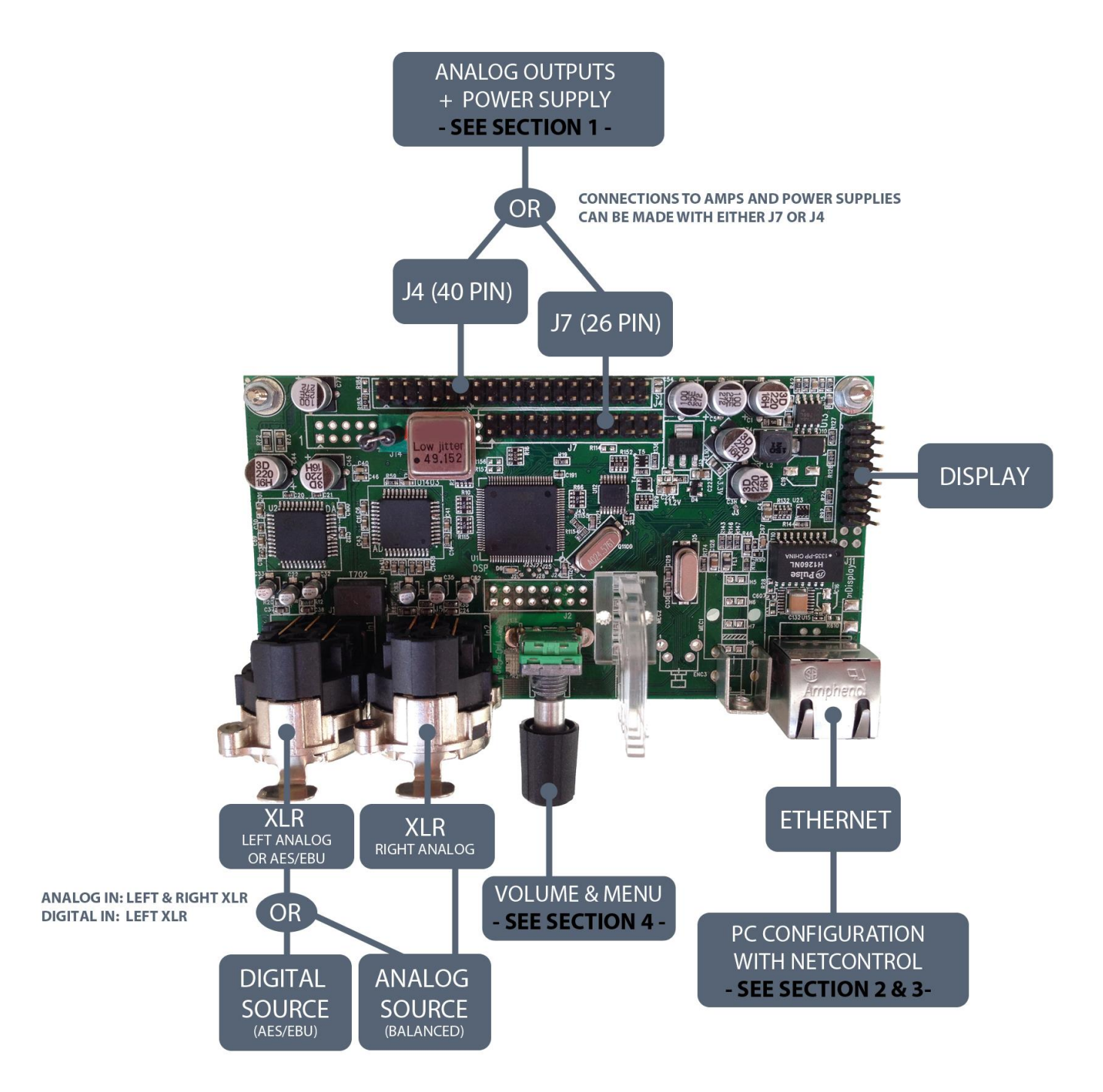

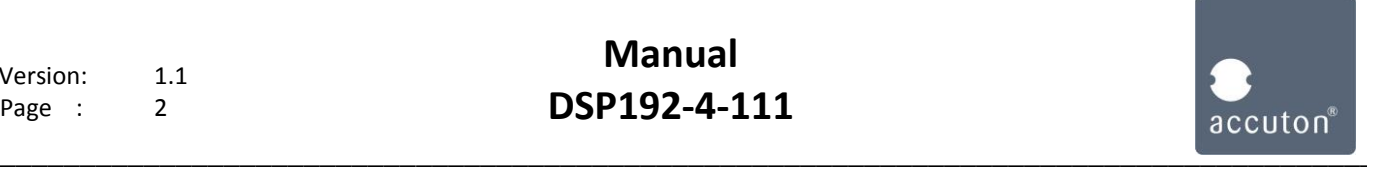

## Startup procedure

Please follow sections 1 – 3 for proper installation.

#### **Section 1:**

Connecting Amps and power supplies via J7 or J4

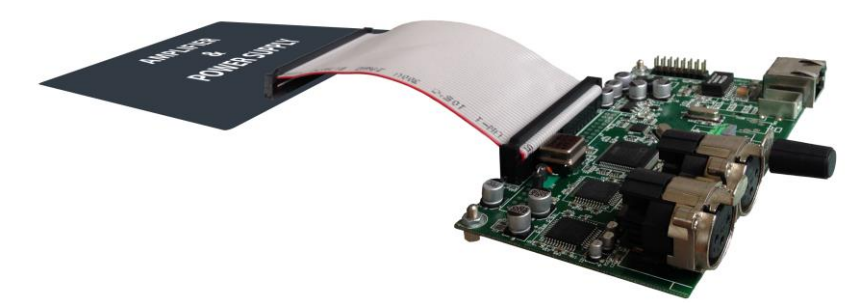

Connect the DSP192-4-111 to your amplifier and power supply via connectors J7 or J4.

For PASCAL amplifiers, use J7 with S-PRO modules or J4 with M-PRO / X-PRO modules. These modules already provide the power supplies for the DSP192-4-111.

For all other amplifiers and supplies, please refer to the pinout tables for J7 and J4.

**- Please check connections and supply voltages carefully, before you power-up -**

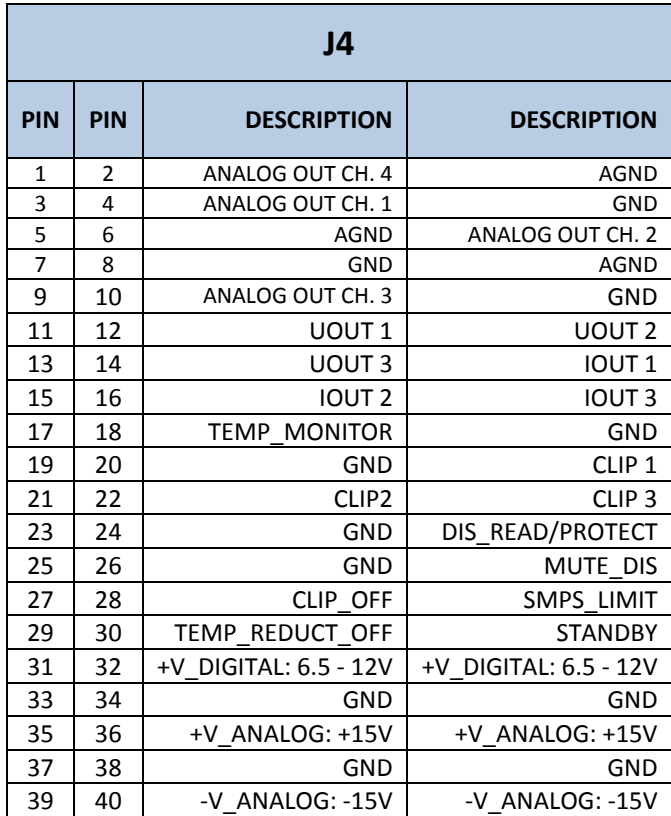

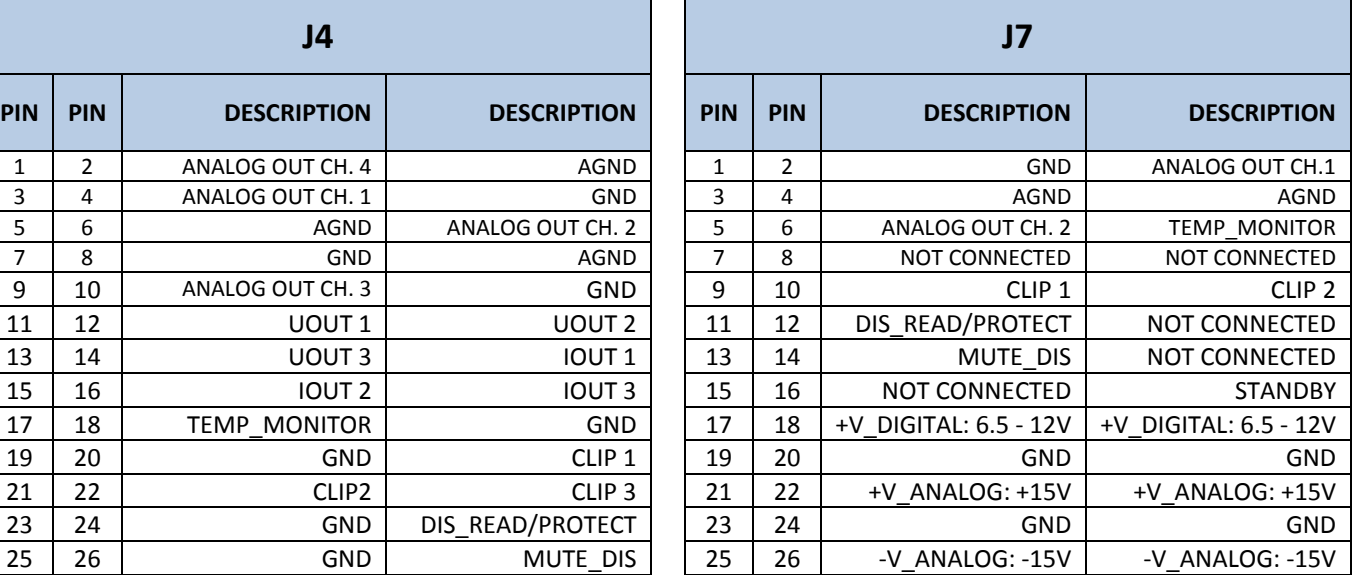

**Manual DSP192-4-111**

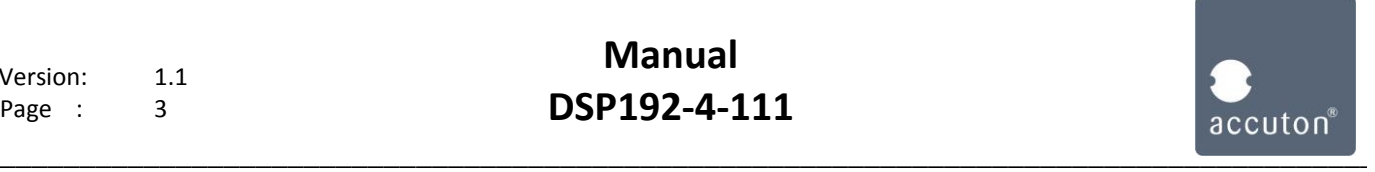

#### **Section 2:**

Connecting the DSP192-4-111 to a PC via Ethernet

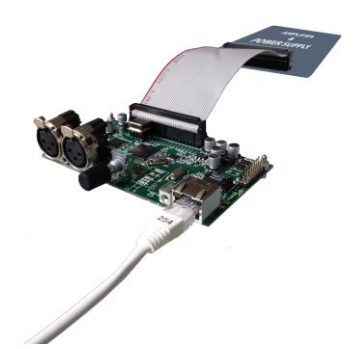

There are two differrent ways to connect the DSP192-4-111 to a PC via Ethernet:

- **1. Direct LAN connection** DSP <-> PC
- **2. Internet LAN connection** DSP <-> LAN-Router <-> PC

**NOTE:** The IP-adresses of DSP and PC shall only differ in the last 3 digits, e.g. [192.168.010.XXX] \_\_

### **1. Direct LAN connection:**

Switch on the power supply of the DSP and connect your PC to the DSP with an Ethernet cable.

Change the IP-adress of your Computer. (The DSP IP-adress is [192.168.010.010] by default.) *Go to: LAN-connections and right-click on the LAN-connection with the DSP. Open ´properties´ of TCP/IPv4.* 

*Choose "Use the following IP-adress", type in 192.168.010.009, subnetmask 255.255.255.000*

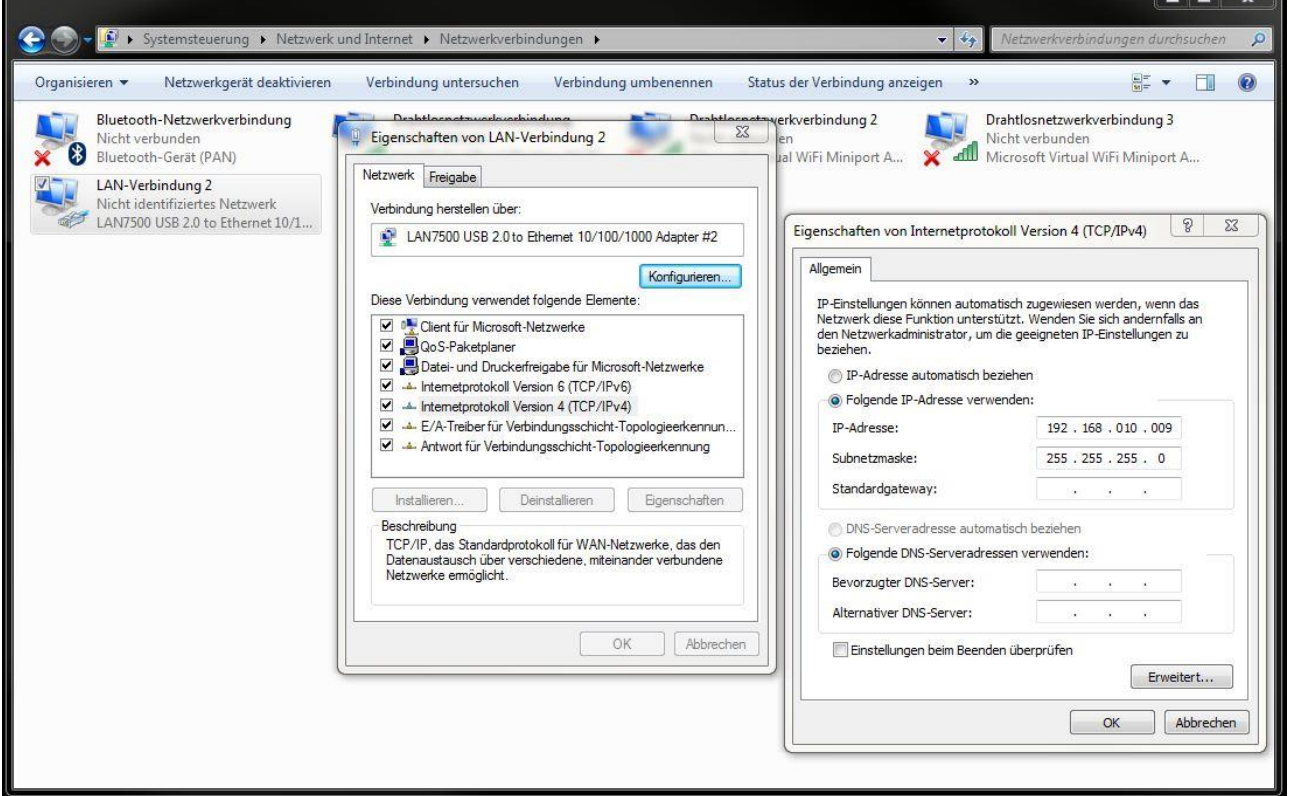

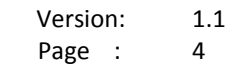

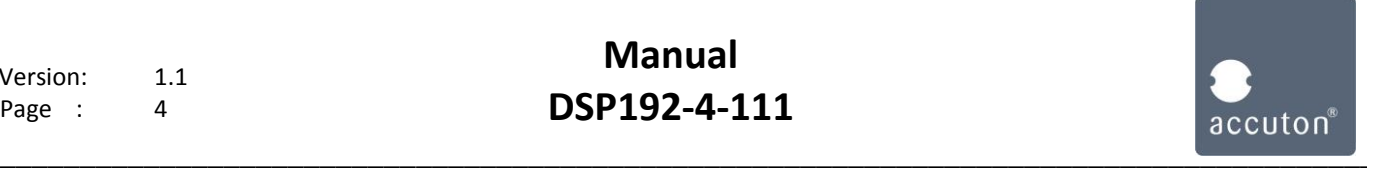

Open NetControl.exe in the ´accuton DSP192-4-111´ folder on your Computer (sent by email).

**Go to:** Interfaces -> Add Ethernet -> Ethernet Network0 and right-click -> scan

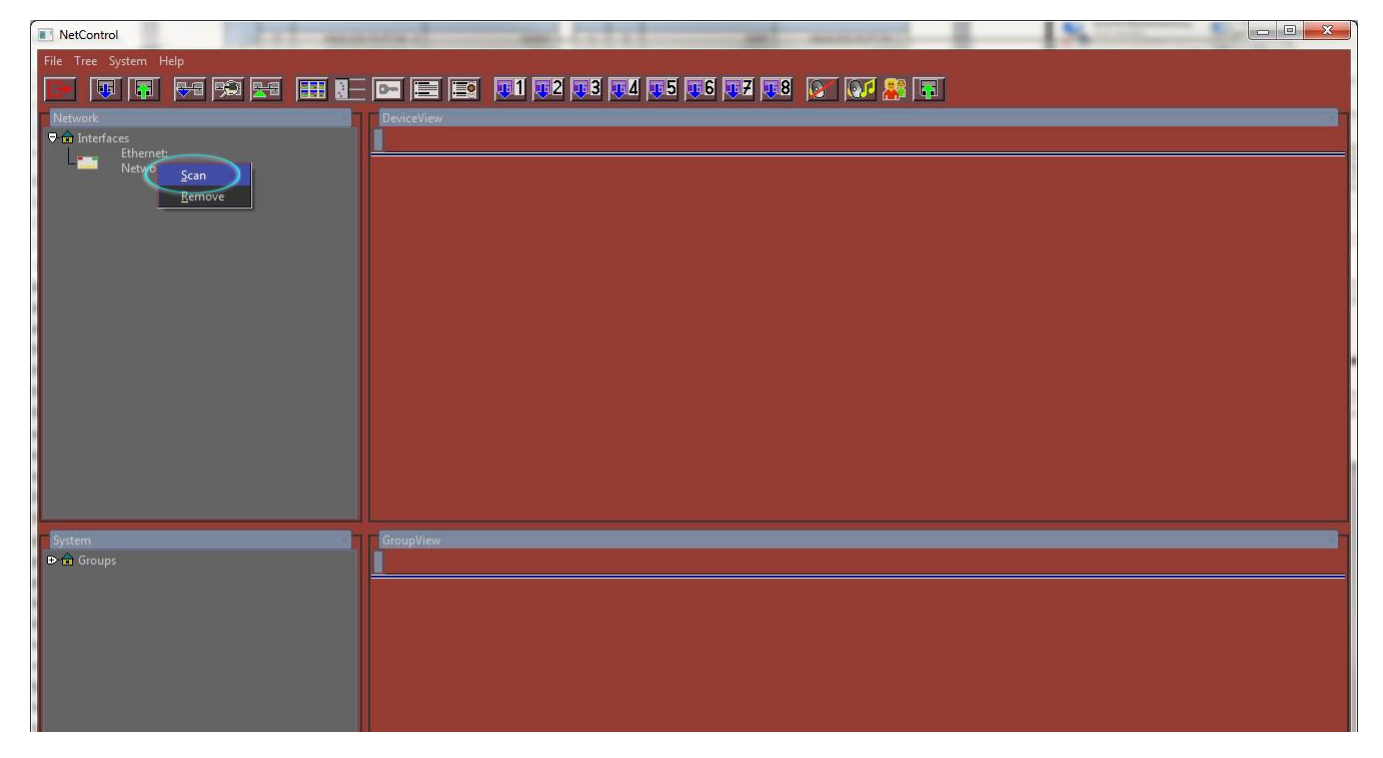

Type in a range of IP-adresses around the IP-adress of the DSP (default: 192.168.010.010).

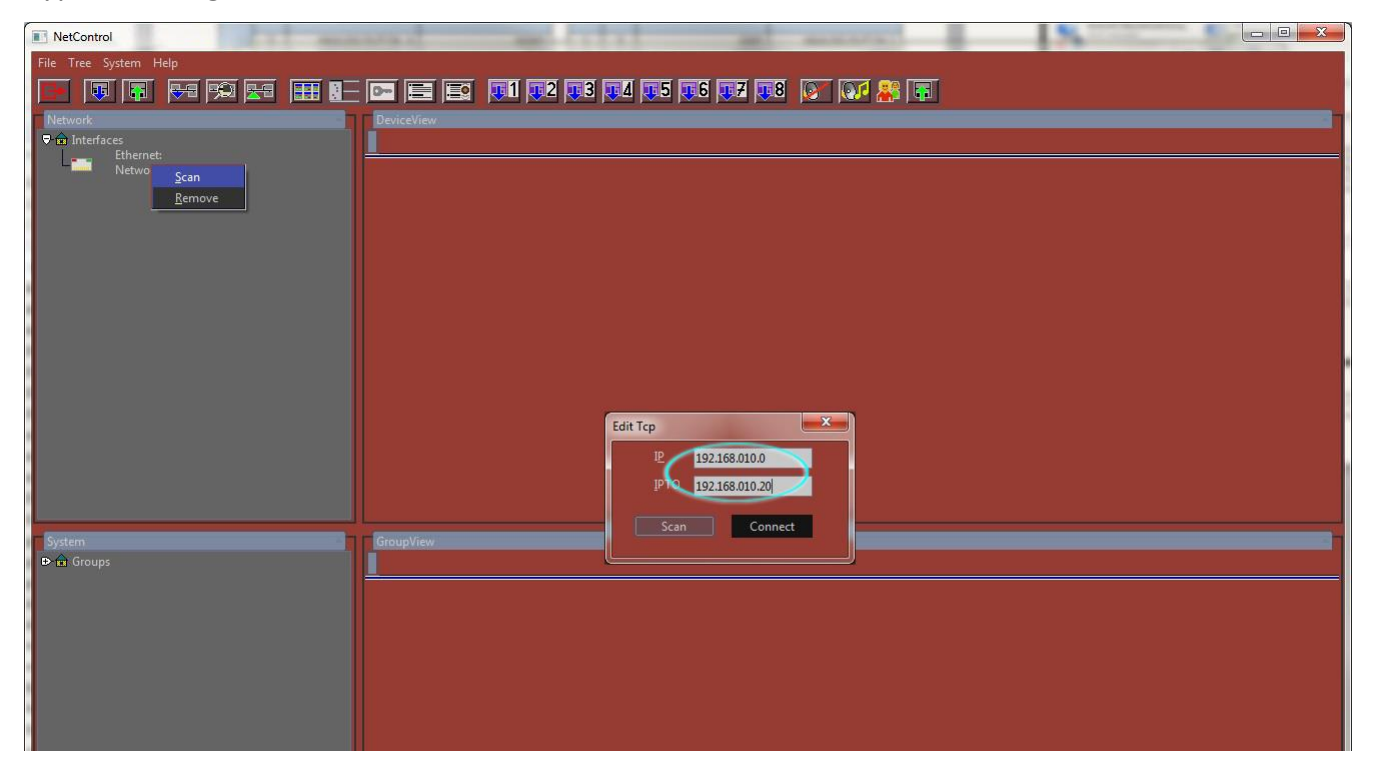

Click on Scan. The Software searches now for DSPs that are within the range of IP-adresses.

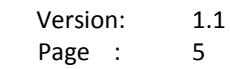

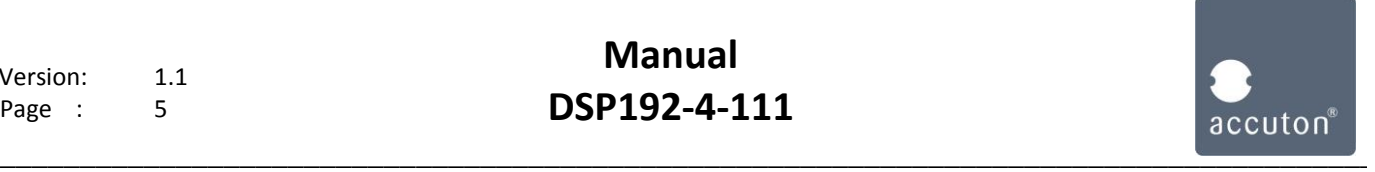

NetControl **FFFFFFFFFFFF Ed as college and and and and as college and** etneri<br>Netw **ADSD 102K** ing accutonDSP\_19 Act. Prst.: 1 Load Store AMP ERR: AES **EEEE** MUX<br>Routin  $-20$ <br> $-24$ <br> $-28$ <br> $-40$ <br> $-60$ D a Group

After checking, you should see the following window:

The status LED "Signaling" shows the connection status, being green when connected properly. Further functionality of the software will be described in **section 3**.

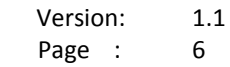

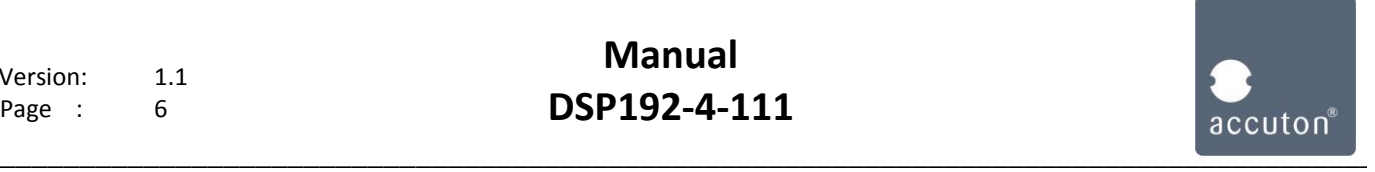

## **2. Internet LAN connection:**

Connect the DSP to your LAN-router with an Ethernet cable. Your PC must be connected to the same Network.

Look up the IP-adress of your Computer.

*Go to: LAN-connections and right-click on the LAN-connection. Click on ´status´and look up the IPv4-adress*

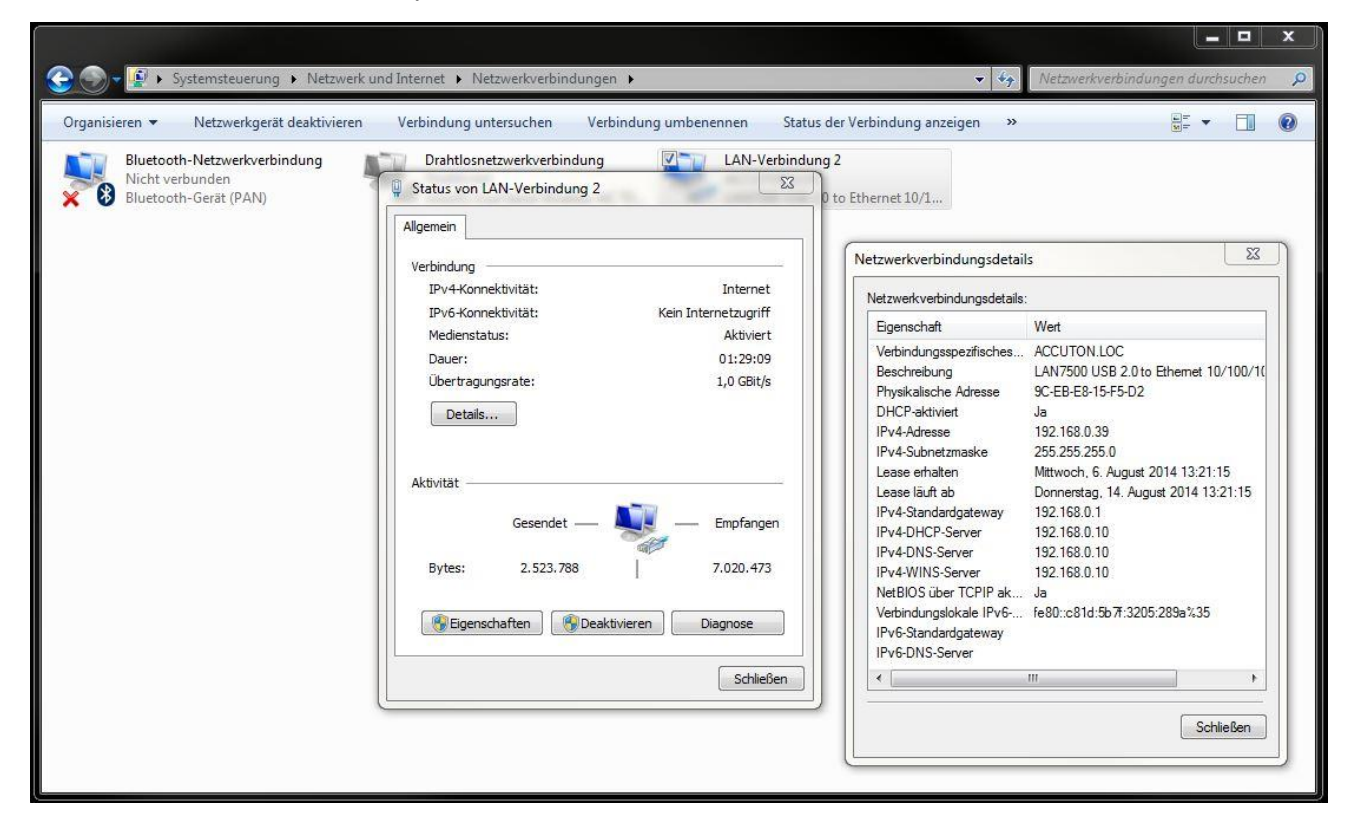

The DSP IP-adress needs to be set into the same range now, only the last 3 digits shall differ.

**Example:** PC IP: 192.168.0.39 -> DSP IP 192.168.0.201

Change the IP-adress of the DSP.

*Push on the Volume / Menu knob on the DSP board. (See section 4 for all DSP knob functions.) Turn the knob to point ´3: SET IP´.*

*Push the knob and set the new IP-adress.*

*Press the knob for 3 seconds after setting to safe the new IP-adress.*

*Please check it was safed by entering point ´3: SET IP´ again and see if it shows the new IP.*

**NOTE:** It is recommended to set the last 3 digits to > 200 (255 is always the maximum value). LAN-Routers always reserve a range of IP-adresses for DHCP. The DHCP range can be found in the configuration of your LAN-router. The DSP IP-adress needs to be out of this range, which is most likely the case, if you set it to 200

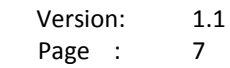

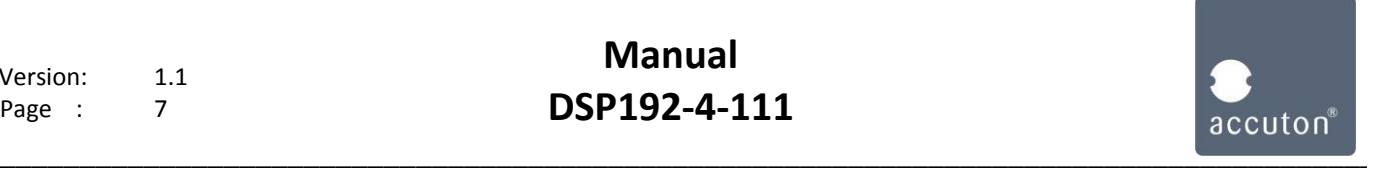

Open NetControl.exe in the ´accuton DSP192-4-111´ folder on your Computer (sent by email).

**Go to:** Interfaces -> Add Ethernet -> Ethernet Network0 and right-click -> scan

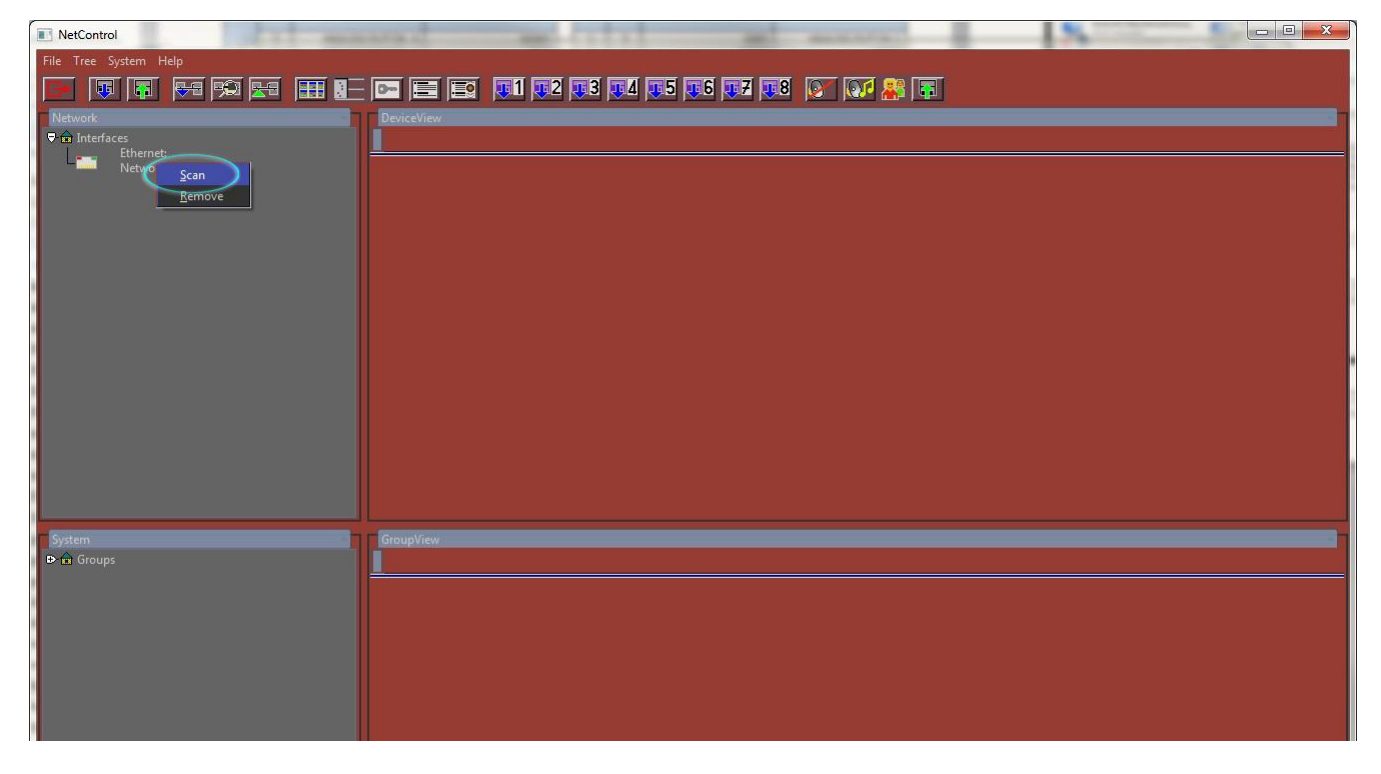

Type in a range of IP-adresses around the IP-adress of the DSP.

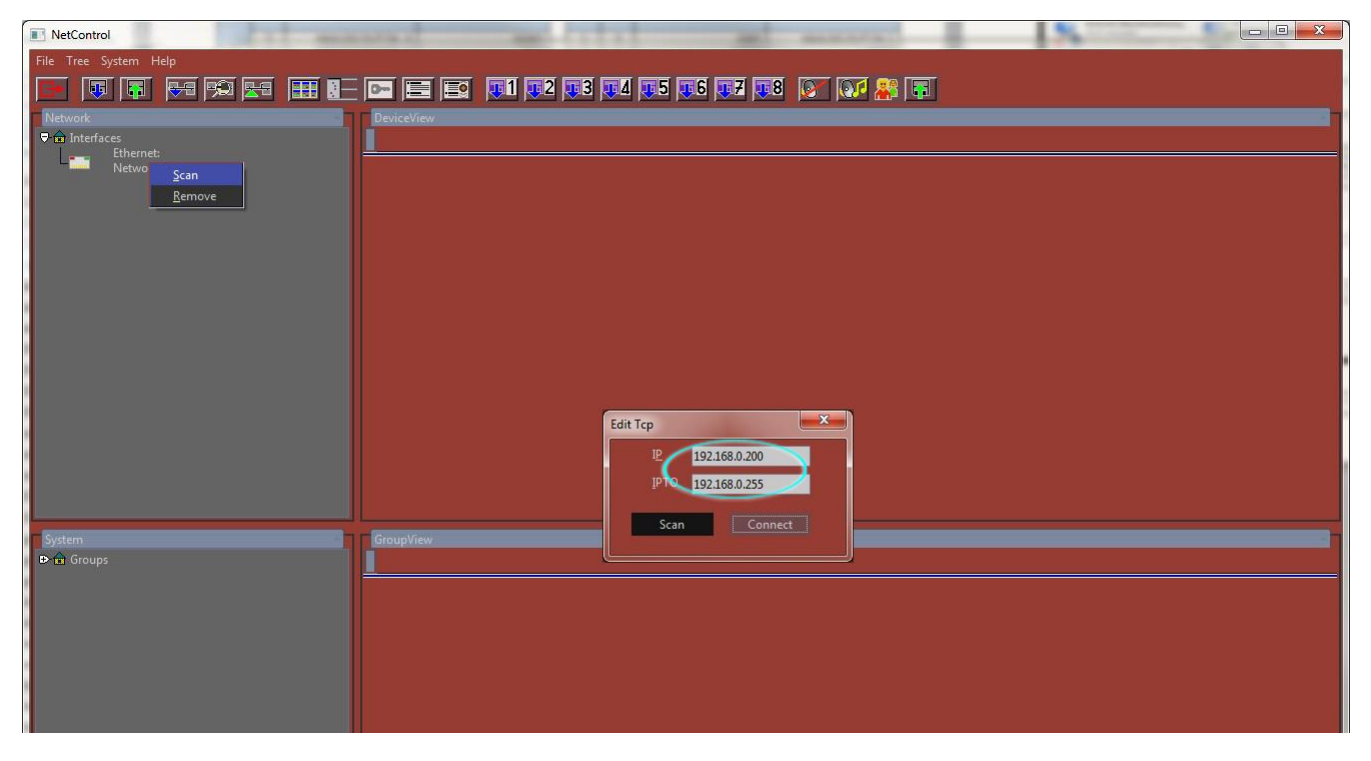

Click on Scan. The Software searches now for DSPs that are within the range of IP-adresses.

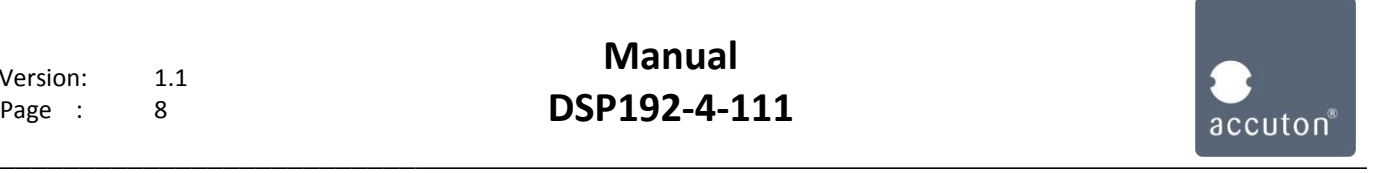

After checking, you should see the following window:

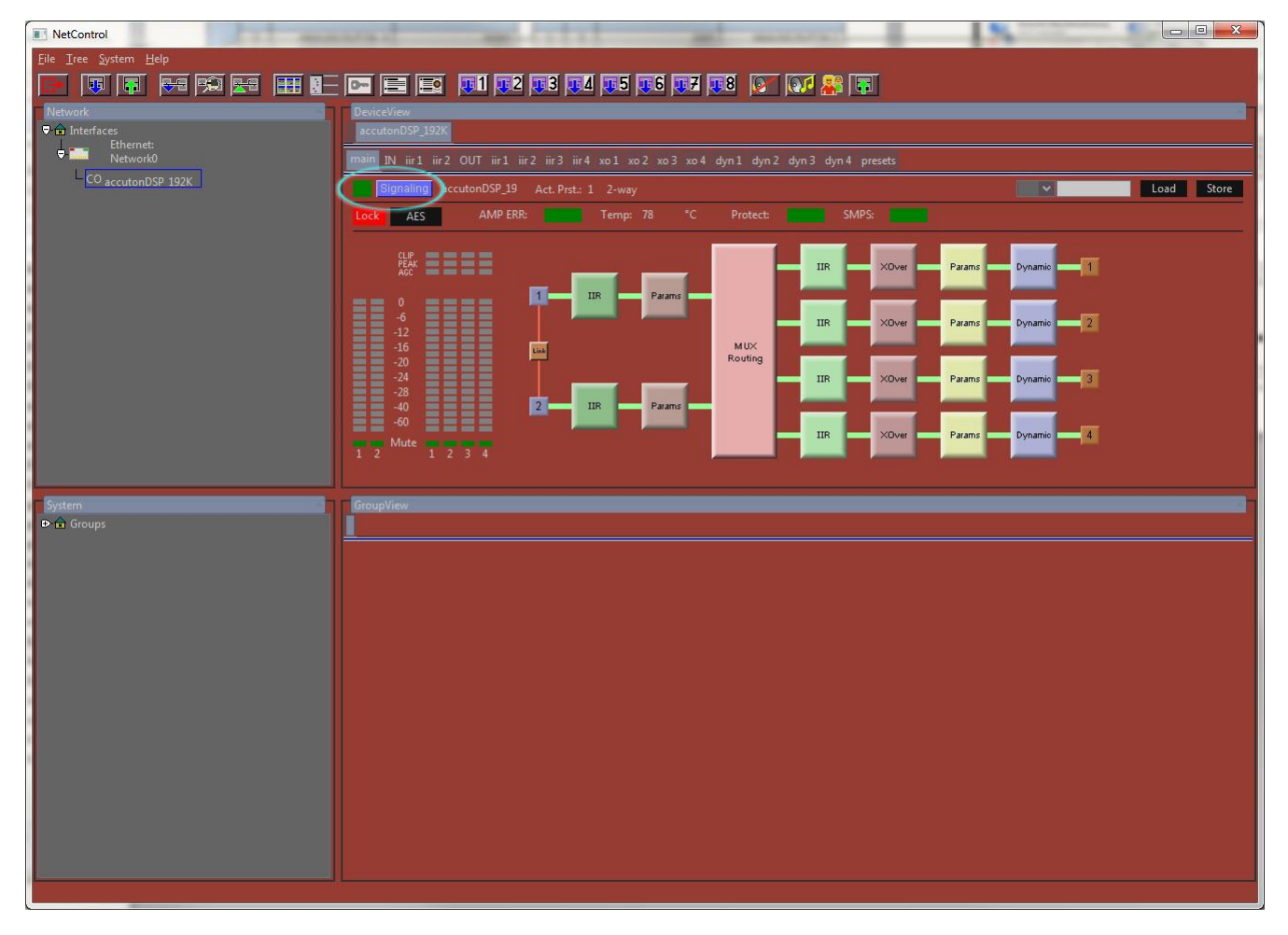

The status LED "Signaling" shows the connection status, being green when connected properly. Further functionality of the software will be described in **section 3**.

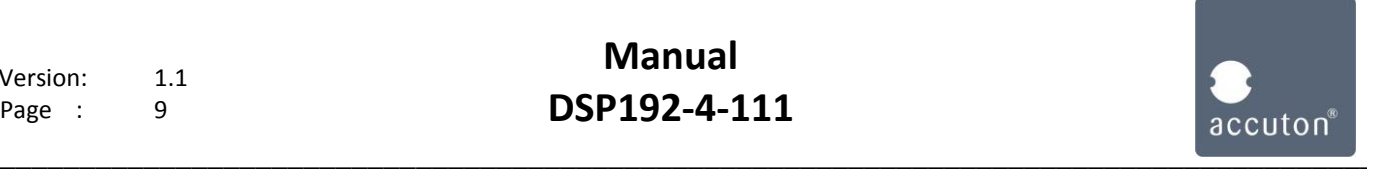

### **Section 3:**

Configuring the DSP192-4-111 with NetControl

After connecting the DSP with the Software, you see the main screen as shown before:

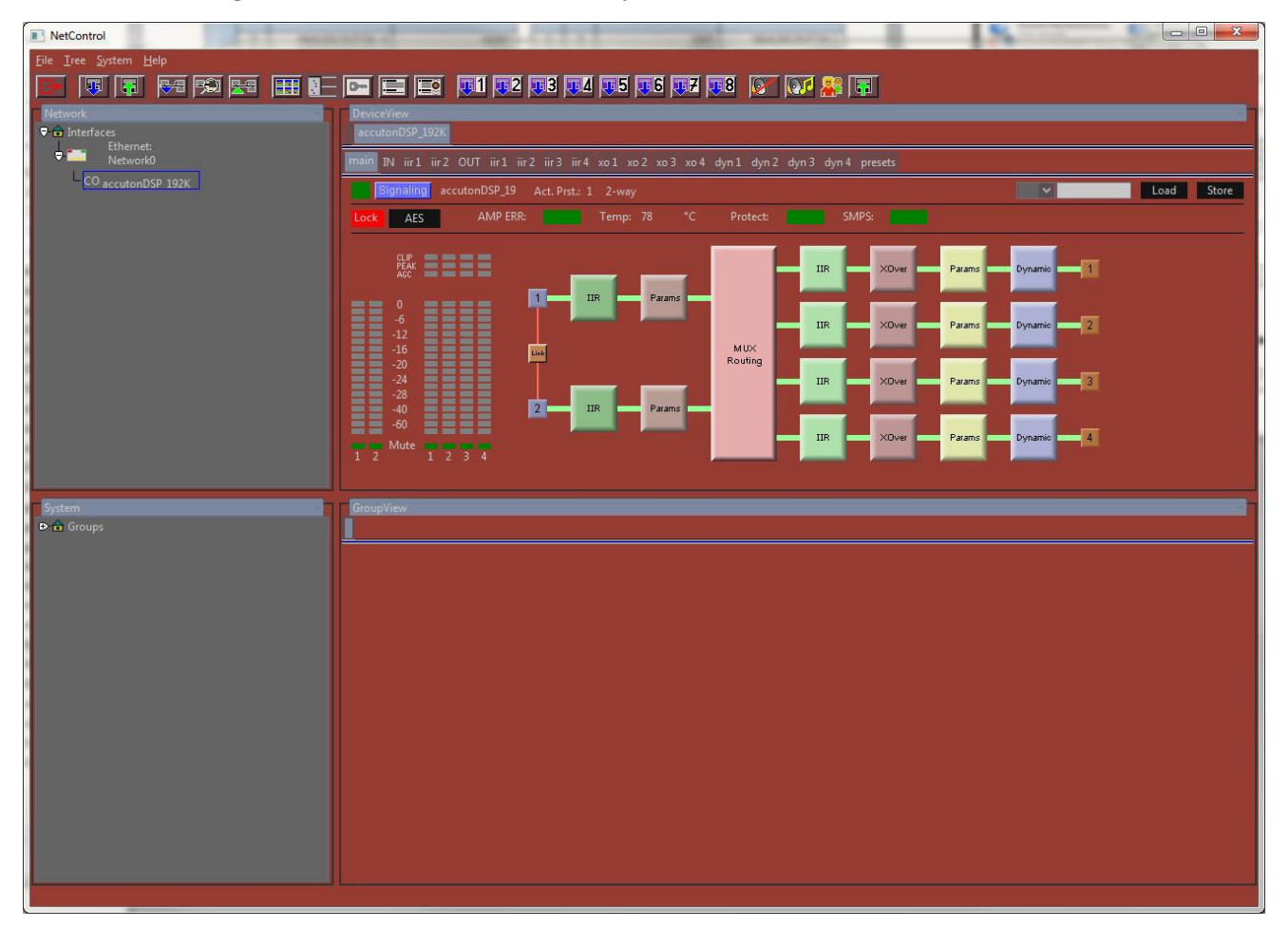

The upper window shows connected DSPs, the lower window shows groups that you can built.

A working connection.

You can click on the signal-flow blocks or menu tabs to control the following functions:

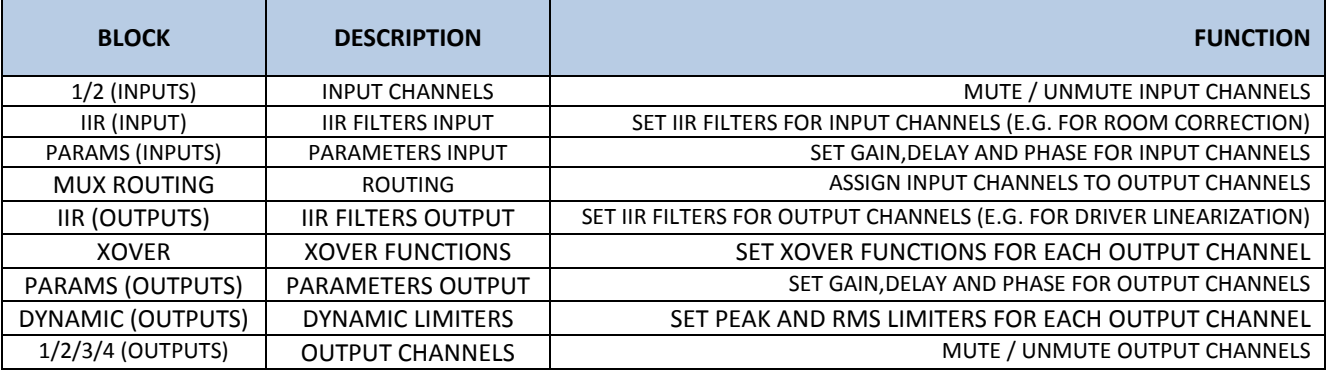

For more detailed information, please read the NetControl manual.

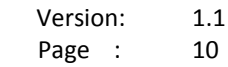

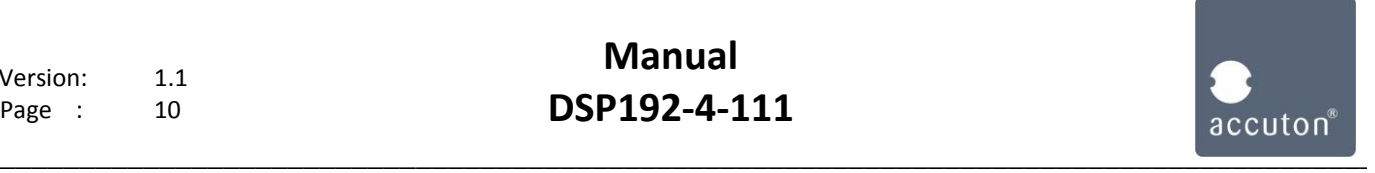

#### **Section 4:**

Rotary-push encoder functions of the DSP192-4-111

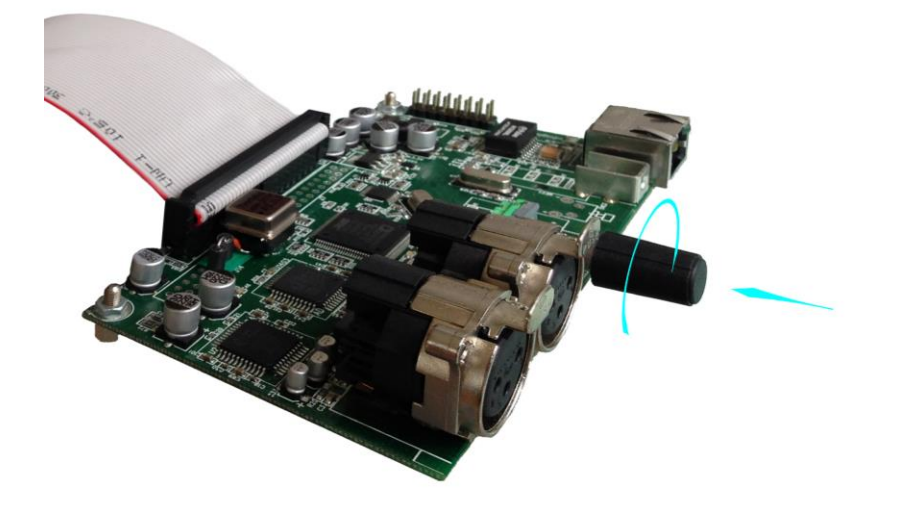

The rotary-push encoder on the DSP board has the following functions:

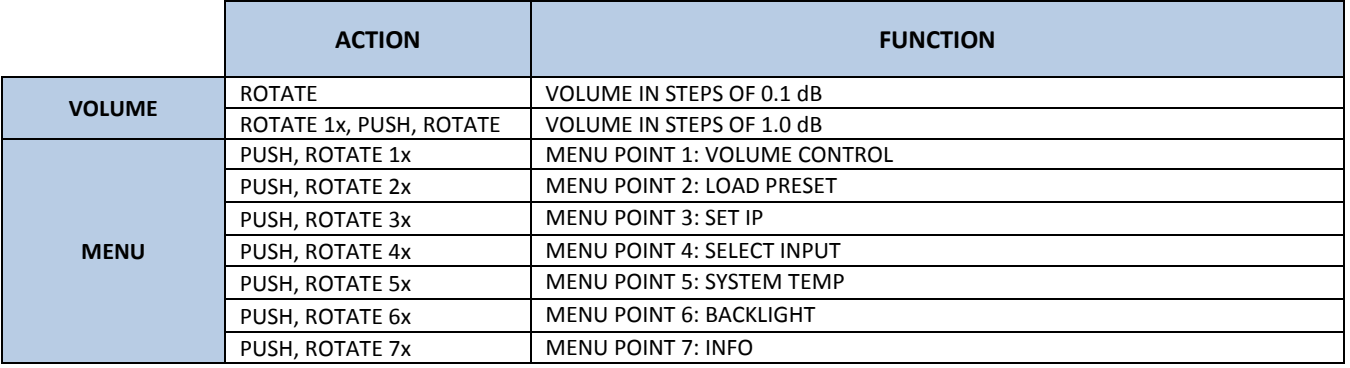

Changes in the menu must be safed by pushing the knob for 2 sec. until the display jumps back.